# **CF-RZ4A, CF-RZ4C シリーズ (Windows 7 (32bit/64bit))**

#### **HOLD モード設定ユーティリティ V1.10L12 M06 アップデート手順書**

2014/11/4

本書では、上記機種の HOLD モード設定ユーティリティを

V<sub>1.10</sub>L<sub>12</sub> M<sub>06</sub>

にアップデートする⼿順について説明します。

なお、HOLD モード設定ユーティリティのバージョンがすでに V1.10L12 M06 になっている場合は、アップ デートする必要はありません。

**【ご注意】** 

# ・ **インストールプログラムを実⾏する際は、必ず「コンピューターの管理者」の権限のユーザー でログオンしてください。(ユーザーの簡易切り替え機能を使わずにコンピューターの管理者 の権限でログオンして操作してください。)**

**【お願い】** 

**インストールを⾏う際には、以下の事項をお守りください。** 

・ **AC アダプター、および充分に充電されたバッテリーパックを接続しておいてください。** 

- ・ **USB 機器、PC カード等の周辺機器はすべて外してください。**
- ・ **インストールプログラム以外のアプリケーションソフトはすべて終了してください。**

### **【アップデート⽅法】**

HOLD モード設定ユーティリティのアップデートは下記の流れで行います。

- 1. HOLD モード設定ユーティリティのバージョン確認
- 2. アップデートプログラムのダウンロードと展開
- 3. 旧バージョンのソフトウェアのアンインストール
- 4. 新バージョンのソフトウェアのインストール

### **1. HOLD モード設定ユーティリティのバージョン確認**

HOLD モード設定ユーティリティのバージョンは、下記の手順で確認します。

- (1)[スタート]-[すべてのプログラム]-[Panasonic]-[PC 情報ビューアー]-[PC 情報ビューアー]をクリック します。
- (2) [プログラム2]をクリックし、「HOLD モード設定ユーティリティ」のバージョンを確認します。

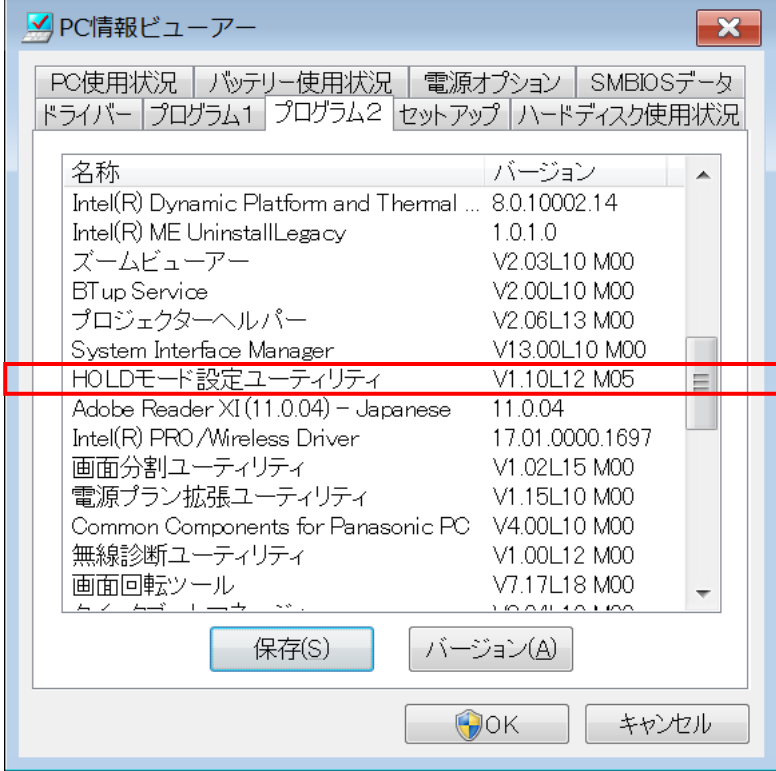

\*HOLD モード設定ユーティリティが表⽰されていないときは、HOLD モード設定ユーティリティがイン ストールされていません。

(3) HOLD モード設定ユーティリティのバージョンが下記のバージョンになっている場合は、アップデートする 必要はありません。

V1.10L12 M06

# **2. アップデートプログラムのダウンロードと展開**

HOLD モード設定ユーティリティをアップデートするためには、まずダウンロードページに掲載されているプログ ラムをダウンロードした後、対象機種の Windows 上で実行し、展開先フォルダーにファイルを展開しま す。

掲載されているプログラム:

holdmode\_v1.10l12m06\_d20145585.exe

(1) ダウンロードしたプログラムをダブルクリックして実行します。

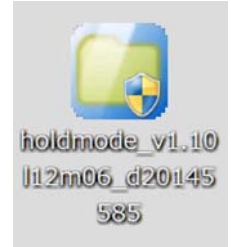

(2) 「ユーザーアカウント制御」の画面が表示された場合は、「はい」をクリックします。

(3) 使用許諾契約の画面が表示されますので、内容をよくお読みいただき、「はい」をクリックしてください。

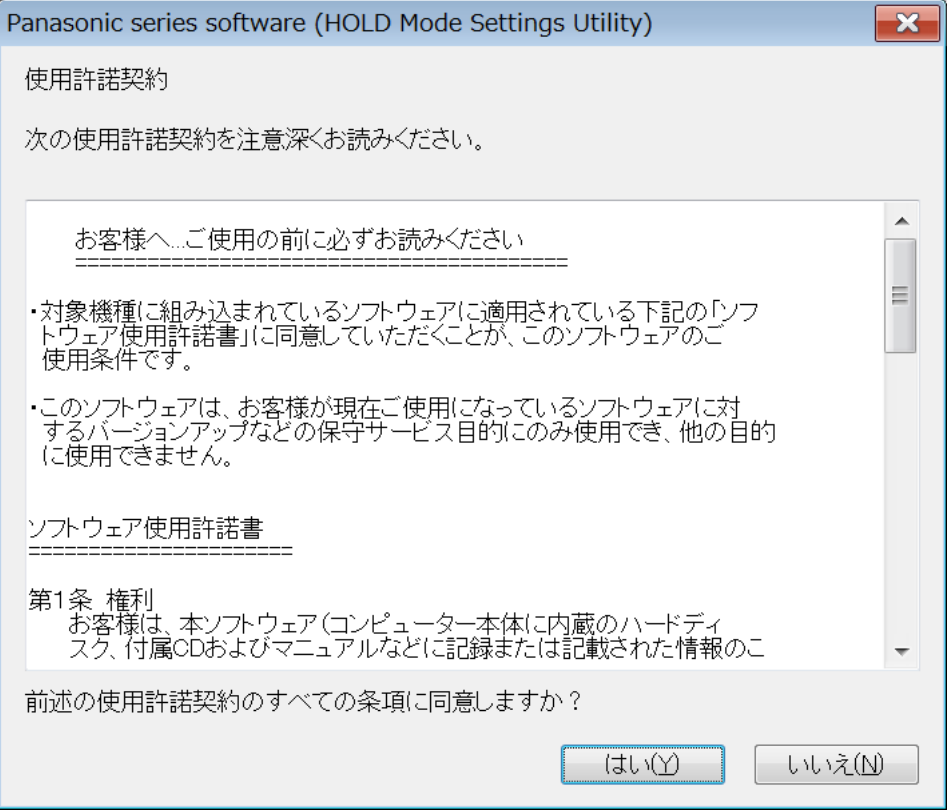

(4) 展開先フォルダーを設定する画面が表示されます。展開先フォルダーは、プログラムが自動的に作成 しますので、特に変更する必要はありません。(変更する場合は、必ず、本体のハードディスク上のフ ォルダーを指定してください。展開先フォルダーは標準では「c:\util2\holdmode\_v110l12」が設 定されています。)

「OK」をクリックしてください。

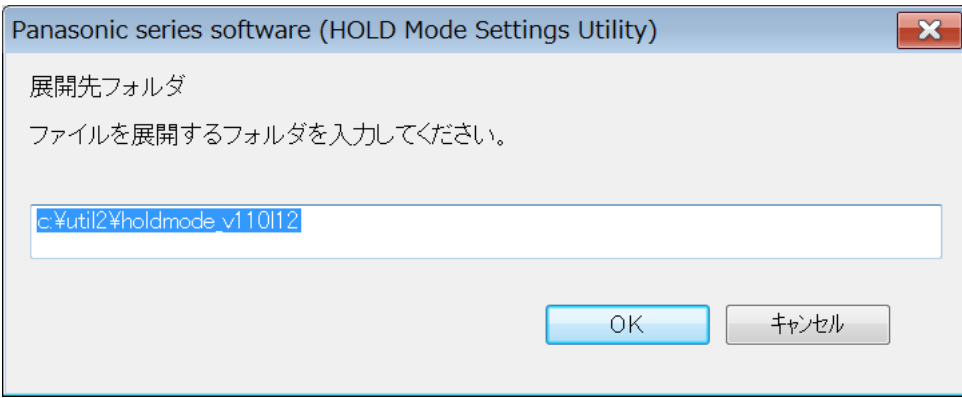

(5) しばらくすると展開が完了して、展開先フォルダーが開きます。

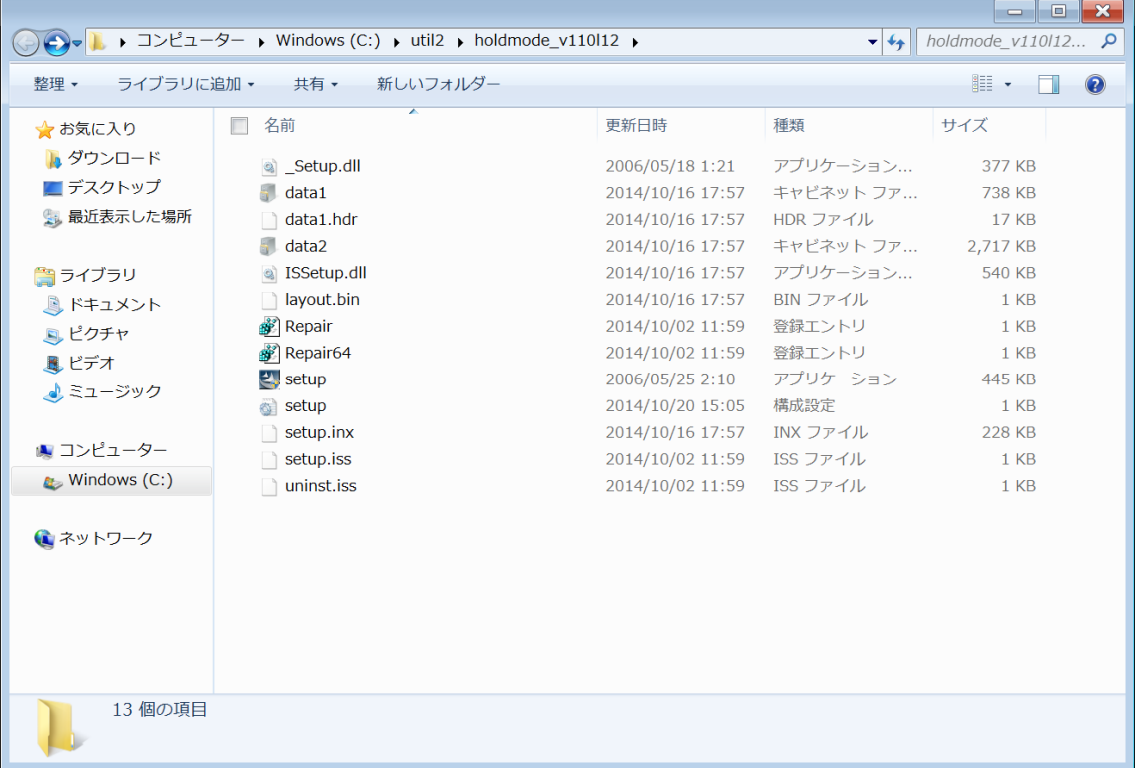

## **3. 旧バージョンのソフトウェアのアンインストール**

以下の手順にしたがって、HOLD モード設定ユーティリティをアンインストールしてください。

- (1) 【2. アップデートプログラムのダウンロードと展開】で展開されたフォルダー(標準では c:¥util2¥holdmode\_v110l12) 内の setup( 拡張子付きでファイル名表示の場合は setup.exe)をダブルクリックします。setup という名前が 2 つ以上ある場合は、[種類]に[アプリケー ション]と表⽰されているファイルをダブルクリックしてください。
- (2) 「ユーザーアカウント制御」の画面が表示された場合は、「はい]をクリックします。
- (3) 「ファイル削除の確認」画⾯で「はい」をクリックします。

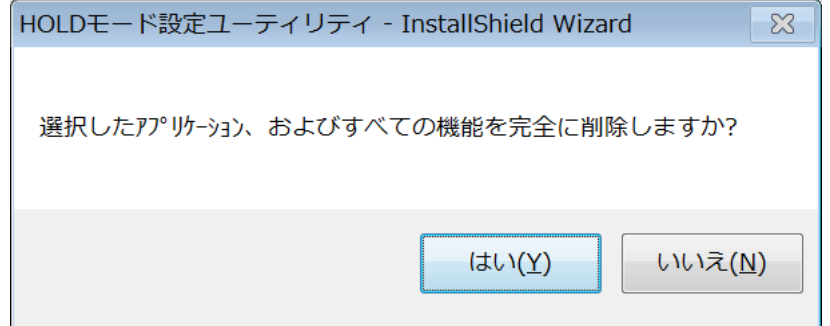

(4) 「ファイル削除の再確認」画面で「はい」をクリックします。

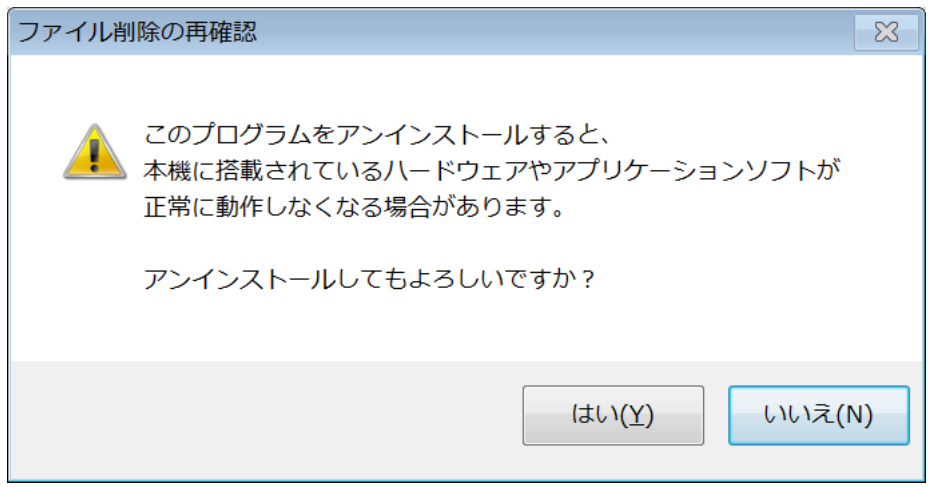

(5) 「InstallShield Wizard の完了」画面が表示されたら、「完了」をクリックします。コンピューターが自 動的に再起動されます。

(「いいえ、後でコンピューターを再起動します。」を選択された場合は、必ずコンピューターの再起動を した上で、次の手順にすすんでください。)

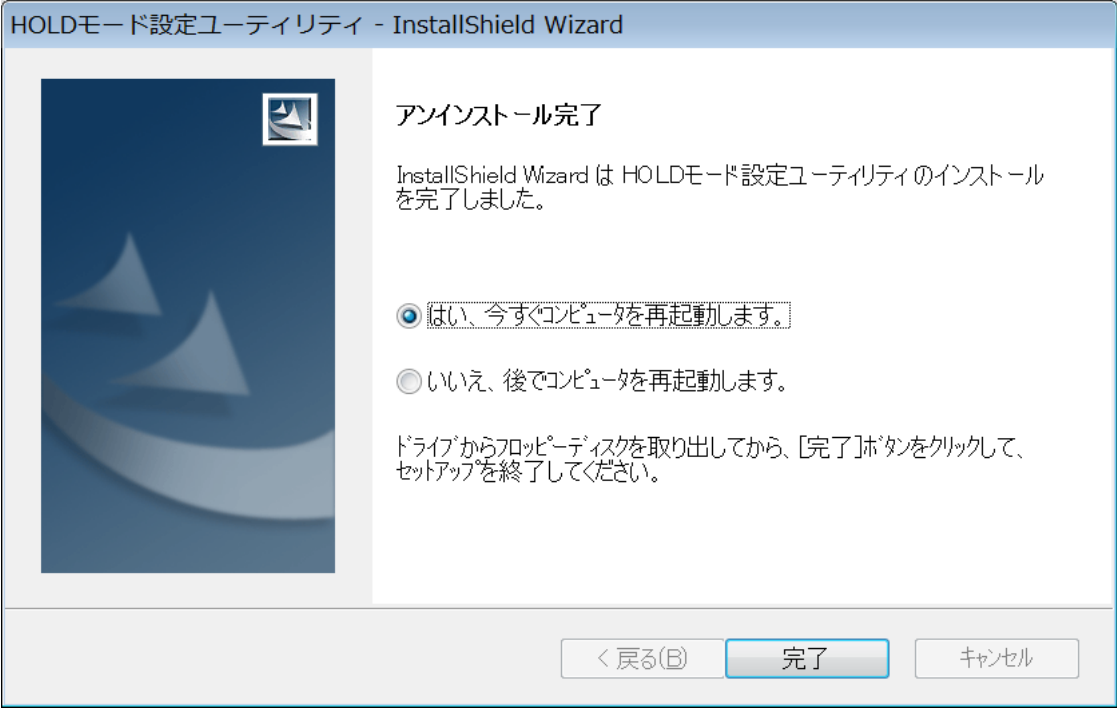

## **4. 新バージョンのソフトウェアのインストール**

以下の手順にしたがって、HOLD モード設定ユーティリティをインストールしてください。

- (1) 【2. アップデートプログラムのダウンロードと展開】で展開されたフォルダー(標準では c:¥util2¥holdmode\_v110l12) 内の setup(拡張子付きでファイル名表示の場合は setup.exe)をダブルクリックします。setup という名前が 2 つ以上ある場合は、[種類]に[アプリケー ション】と表示されているファイルをダブルクリックしてください。
- (2) 「ユーザーアカウント制御」の画面が表示された場合は、「はい]をクリックします。
- (3) 「Hold モード設定ユーティリティ の InstallShield Wizard へようこそ」画⾯で「次へ」をクリックしま す。

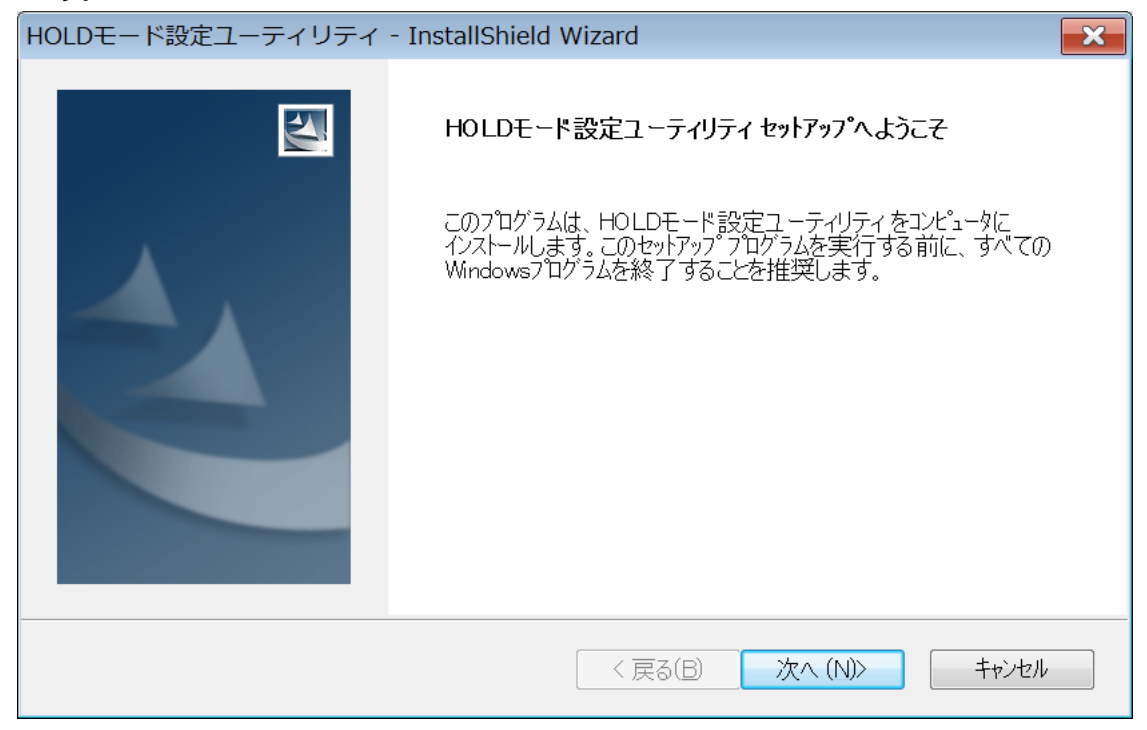

(4) 「インストール準備の完了」画面が表示されたら、「インストール」をクリックします。

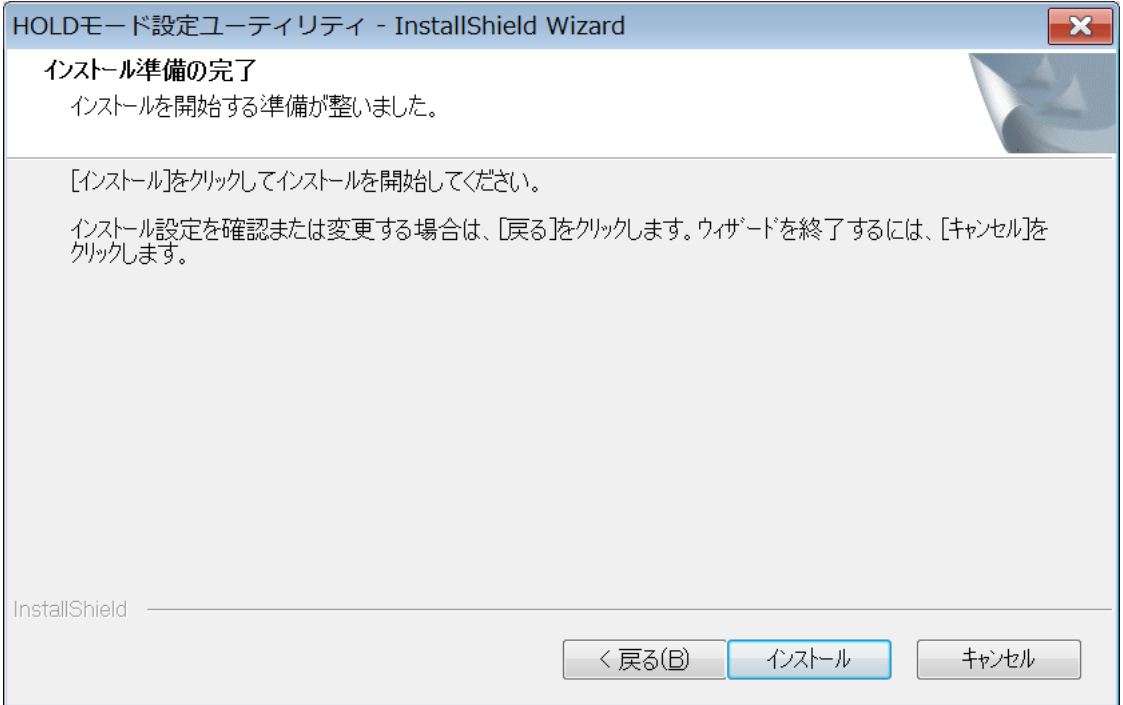

(5) 「InstallShield Wizard の完了」画面が表示されたら、「完了」をクリックします。コンピューターが自 動的に再起動されます。

(「いいえ、後でコンピューターを再起動します。」を選択された場合は、必ずコンピューターの再起動を した上で、次の手順にすすんでください。)

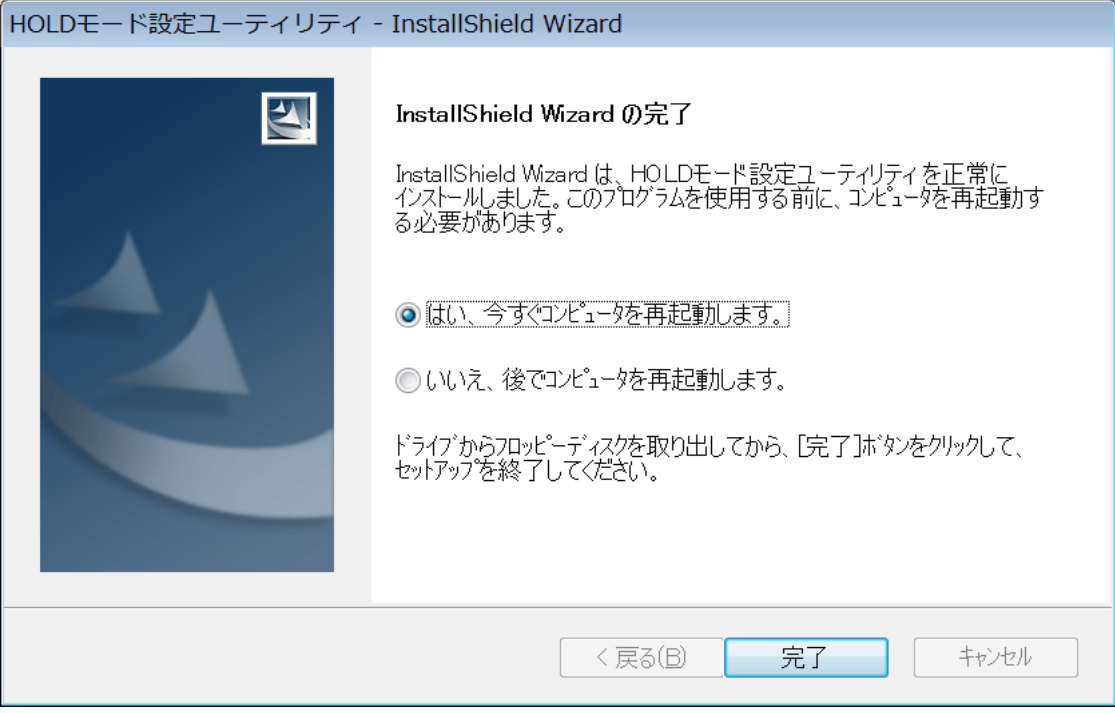

(6) アップデート終了後、上記【1. HOLD モード設定ユーティリティのバージョン確認】に記載の⼿順にし たがって、HOLD モード設定ユーティリティのバージョンが

#### V1.10L12 M06

と表⽰されていることを確認してください。

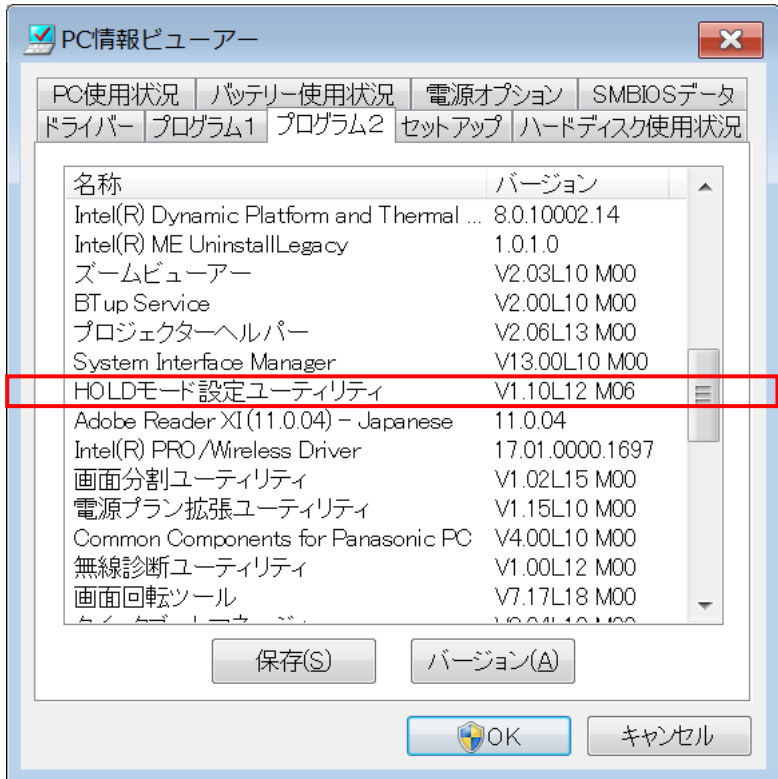

HOLD モード設定ユーティリティのアップデート作業は以上で完了です。